# how to create a household account

### go to www.wheelingrec.com

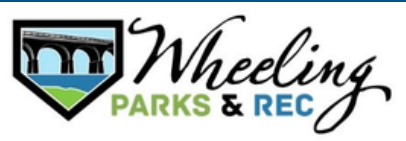

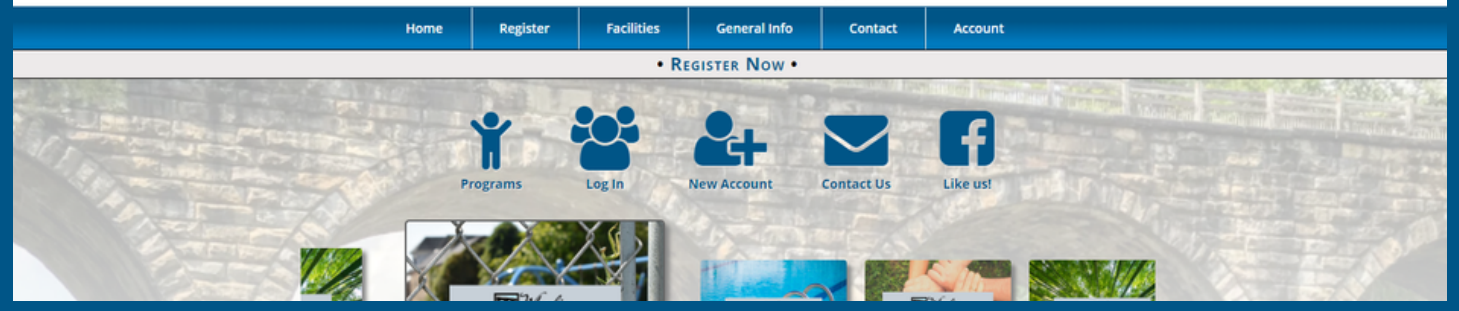

### Step 1: **CLICK** "Create Account"

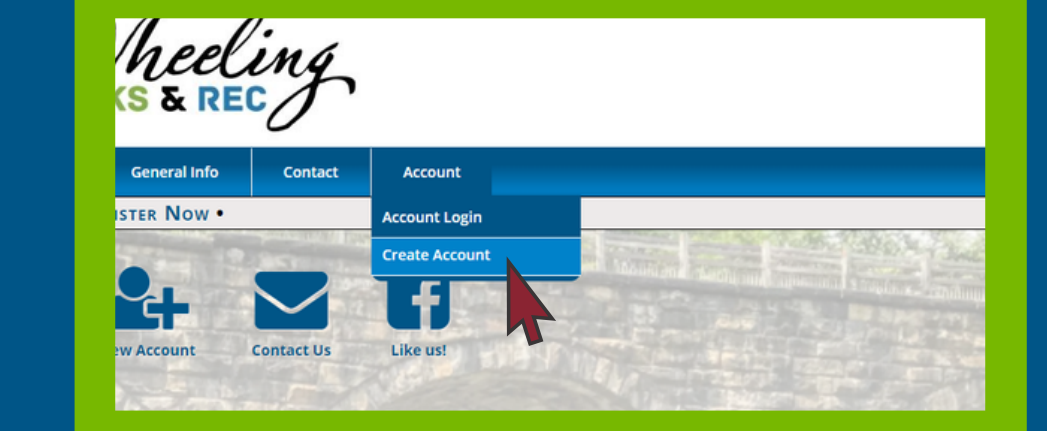

### **Create Account**

#### Adult. Parent or Guardian Information

count is a one-time event that allows you to utilize this system. It is not a registration by itself. the primary adult first.

er members of your household from the Account Members portion of your account. n now make registrations and other purchases using the site navigation.

ave previously made an account and cannot log in, please reset your password or contact us instead of creating a nei

**Account Information** 

**Account Type D** Household @ Organization

STEP 2: choose account **TYPE** 

> Primary. ount Member

### **STEP 3:** fill out fields for **HOUSEHOLD INFORMATION**

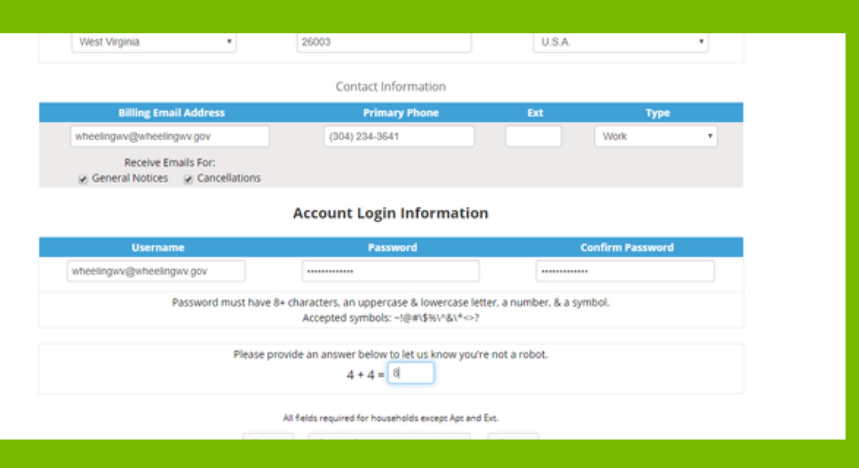

In the Adult, Parent, or Guardian information screen, enter the following required fields:

- Account Name Usually Household Last Name
- First name and last name of the primary account holder
- Address
- City, State, Zip Code, Country (Default USA)
- Birthdate and Gender
- Billing Email Address
- Primary Phone Number and type, which includes home, work, cell, and also special types such as mom, dad or guardian cell phone
- Receive Email Notifications for Cancellations & General Notices default is checked, uncheck to opt out
- Create username and password
- Click "submit"

### STEP 4: validate address & click next

Please note: choose suggested address (in all caps) for residency accuracy

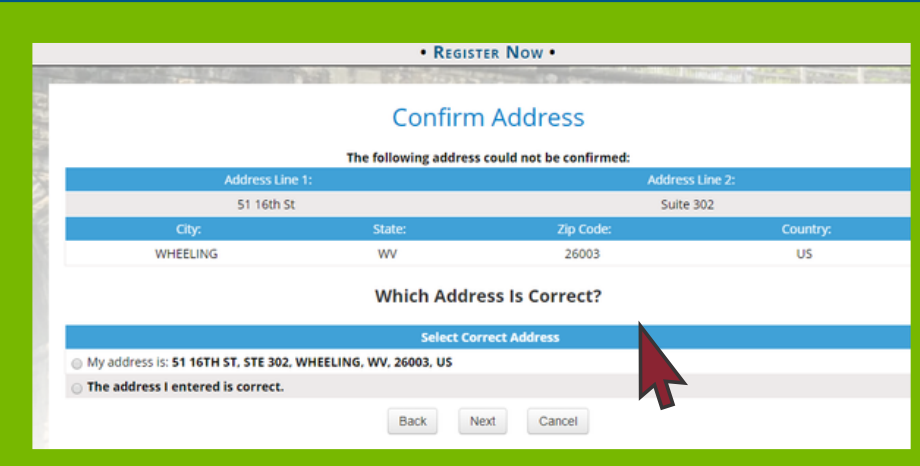

Step 5: once household account is created, click "Add account member"

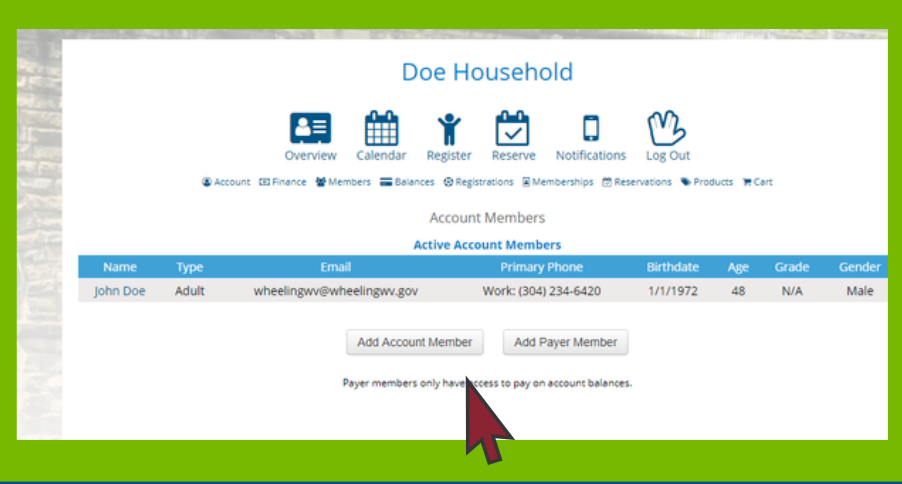

Each child or adult associated with a household should be added as an account member. This makes sign-ups for programs and activities specific to the child or adult participating.

STEP 6: fill out information Then click "complete" or "Add Another"

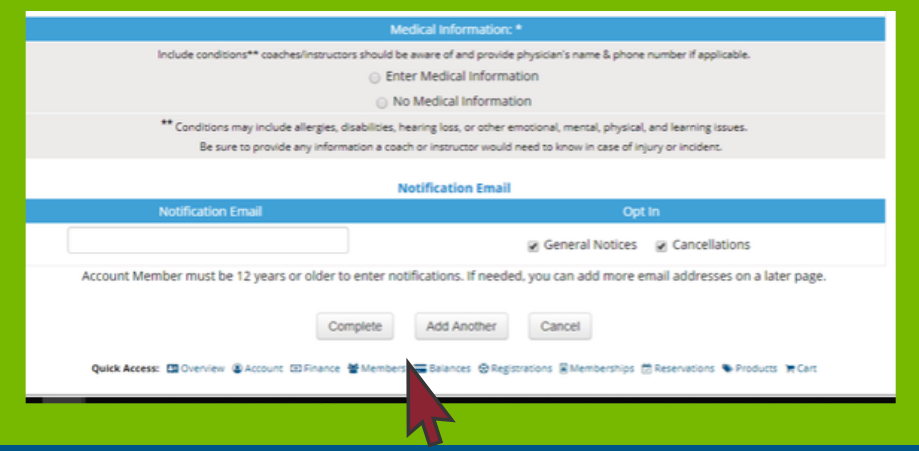

Please include medical information a coach or instructor might need as well as an emergency contact.

### Step 7:

once all household members are added, you are ready to register and request facilities!

## questions? contact us!

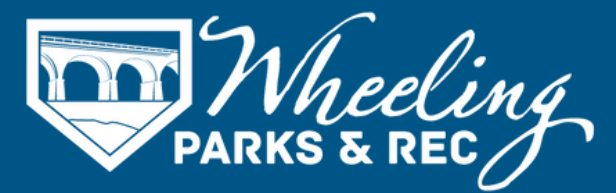

304.234.3641 | wheelingrec@wheelingwv.gov 51 - 16th St, Suite 302, Wheeling, WV 26003 wheelingwv.gov | wheelingrec.com